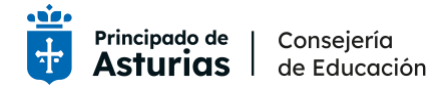

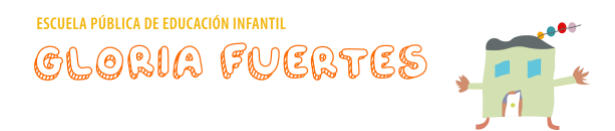

# TUTORIAL PARA CONFIGURAR LAS CUENTAS DE CORREO Y TEAMS

#### ANTES DE EMPEZAR:

1. Lo primero que necesitamos es tener la hoja con las credenciales de la cuenta de acceso a servicios de Educastur para activar la cuenta de correo.

Aquí encontraremos nuestro nombre de usuario, la clave y un código QR.

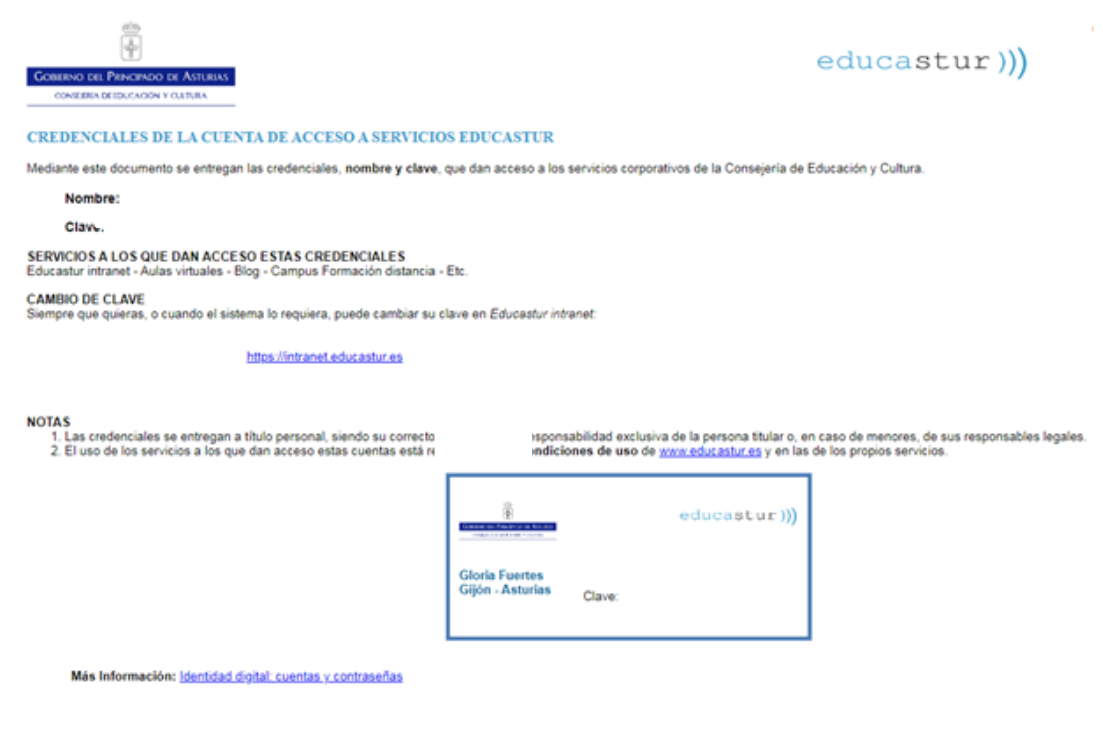

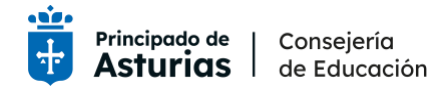

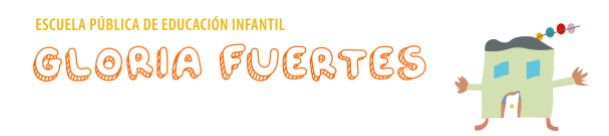

2. Tenemos que acceder a Educastur, portal de la Consejería de Educación del Principado de Asturias. <https://www.educastur.es/>

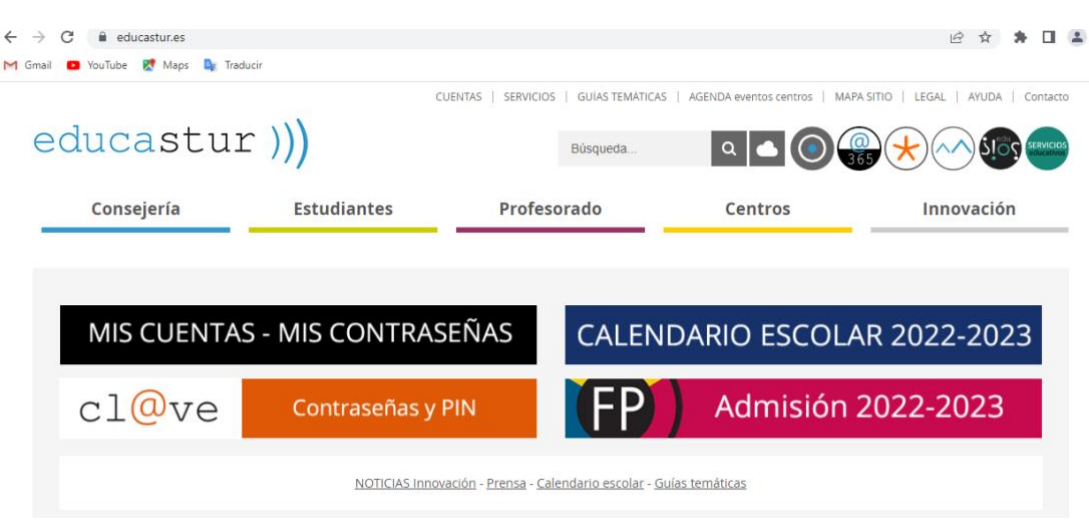

En esta página vamos a fijarnos en dos iconos

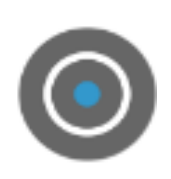

Este símbolo da acceso a la Intranet, que es la que nos va a permitir actualizar las contraseñas cuando caduquen o acceder a aplicaciones que la Consejería pone a disposición del alumnado como el Office 365.

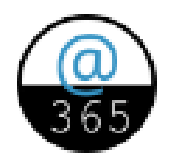

Este símbolo da acceso al correo de Educastur.

Ahora que ya sabemos dónde acudir vamos a acceder a cada uno de ellos.

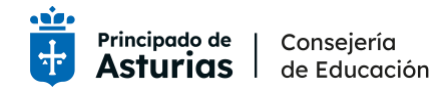

ESCUELA PÚBLICA DE EDUCACIÓN INFANTIL GLORIA FUERTES

#### ACCESO A LA **INTRANET** PARA OBTENER LA CUENTA DE CORREO.

- 1. Accedemos a Educastur.
- 2. Entramos en el icono de la Intranet

#### $intranet$ <sup>O</sup> Acceso con cuenta educastur Educastur intranet permite gestionar las claves de las cuentas educastur y la licencia de Office 365, consultar documentación profesional y acceder a aplicaciones específicas para cada perfil educativo. Ir a Educastur Nombre de usuario Aviso para el PROFESORADO: NUEVO USUARIO E+DNI Contraseña A partir del 22-07-2022 el profesorado debe acceder con un nuevo usuario a los servicios educativos Intranet, SAUCE, Aulas Virtuales, Campus Formación, Blog, Alojaweb, Intranet del Principado (Nóminas, IAAP...), etc. El nuevo nombre de usuario es E+DNI o E+NIE para usuarios con TIE (Tarjeta Identidad de Extranjero). Ejemplos: DNI 99999999R, nombre de usuario: E99999999R<br>DNI 09999999R, nombre de usuario: E09999999R · NIE X0523821F, nombre de usuario: EX0523821F El correo electrónico y la cuenta de Office 365 NO SE VEN AFECTADOS por este cambio. Más información: CUENTAS, Profesorado (educastur)

3. Introducimos el nombre (las 3 letras mayúsculas con los 5 números) y la contraseña que figura en la página de credenciales y accedemos.

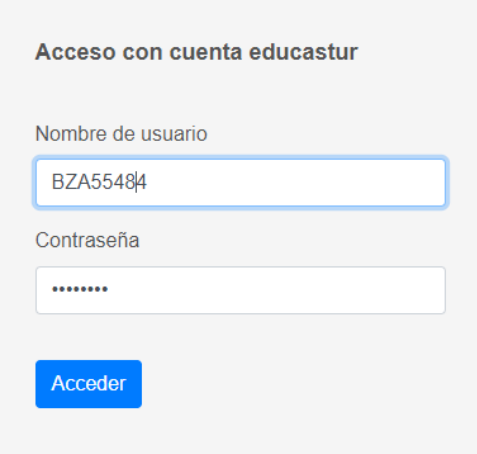

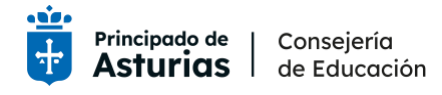

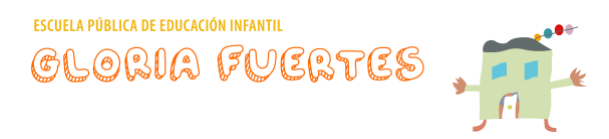

4. En la pantalla aparecerá el perfil de estudiantes con el nombre del niño/a y su cuenta de correo que es el nombre de usuario seguido de @educastur.es. Es decir, si el nombre de usuario fuese ABC12345, el correo será: [abc12345@educastur.es](mailto:abc12345@educastur.es)

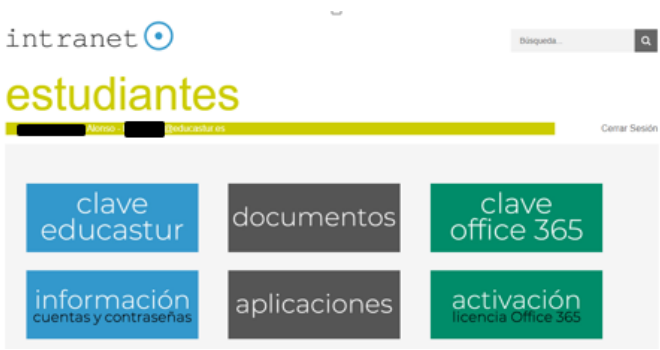

5. Hacemos click sobre "clave office 365"

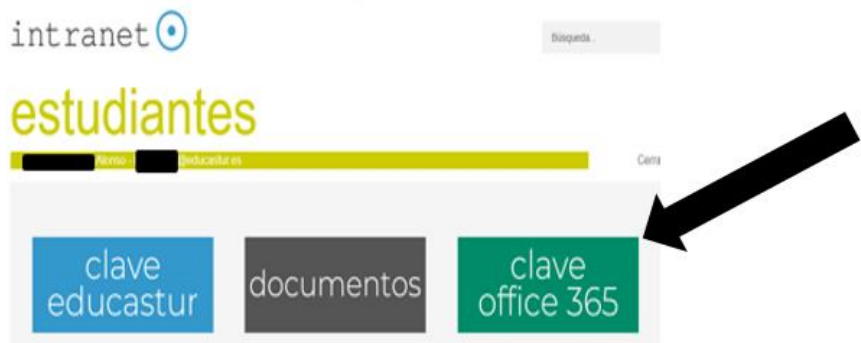

6. En esta página podremos ver que se ha generado la cuenta de correo y un rectángulo que nos permite cambiar la contraseña.

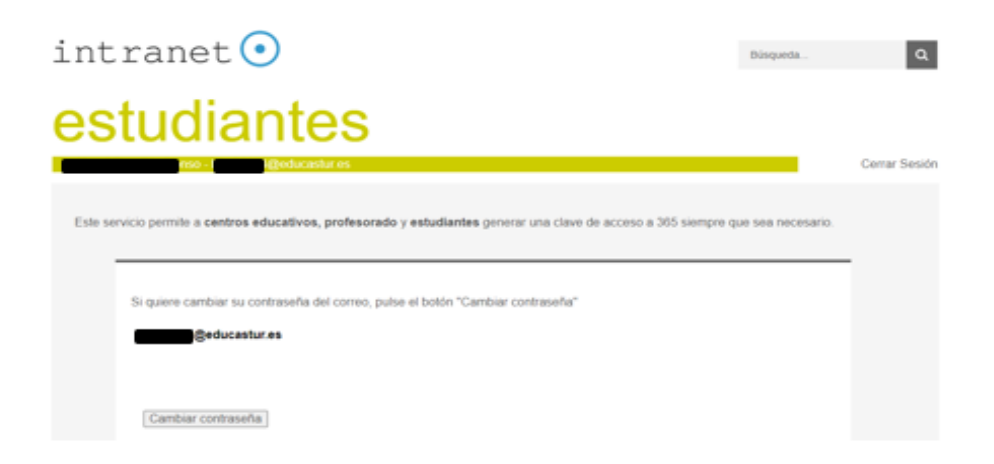

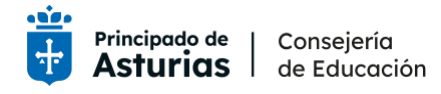

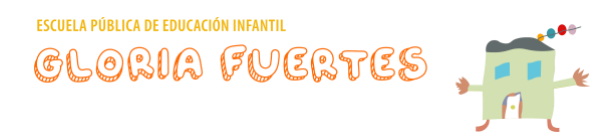

7. Al pulsar sobre "cambiar contraseña" nos encontramos con una nueva pantalla que genera una contraseña provisional **que tenemos que copiar** para seguir el proceso. Es muy importante guardarla porque la vamos a necesitar más adelante.

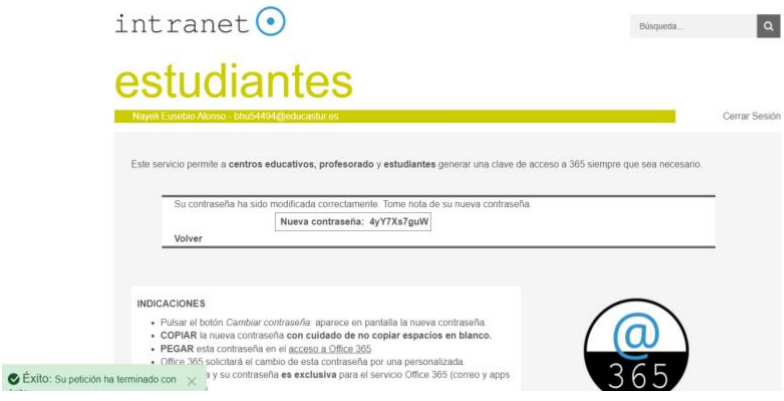

- 8. Seguimos las indicaciones que aparecen en la pantalla:
	- a. **Pulsamos sobre:** [acceso a Office 365.](https://login.microsoftonline.com/)
	- b. **Aparece una nueva ventana**

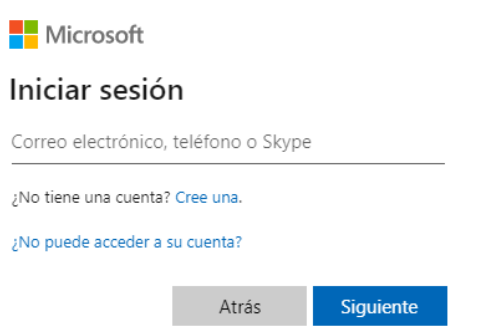

- c. Escribimos la dirección de correo completa (añadiendo al nombre de usuario @educastur.es). Y pulsamos: "Siguiente".
- d. Aparece una nueva pantalla en la que debemos introducir la contraseña provisional que hemos guardado.

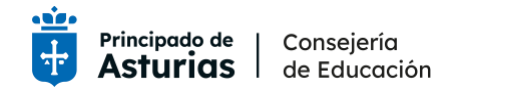

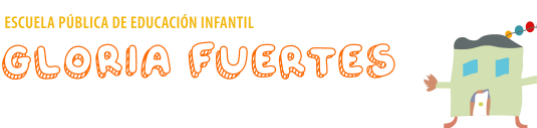

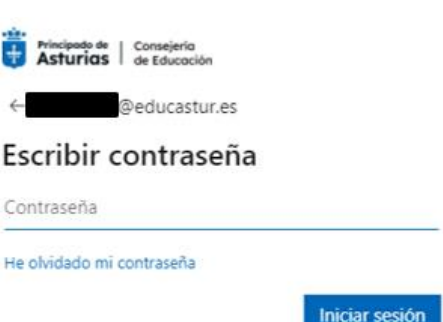

### e. Aparece la siguiente pantalla

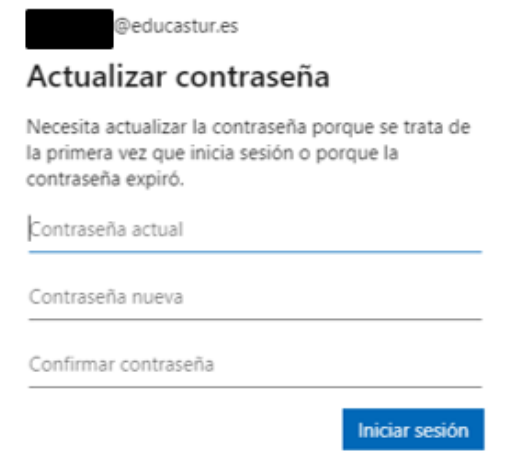

- f. Deberemos introducir nuevamente la contraseña provisional en: "contraseña actual".
- g. Como **recomendación**, os sugerimos que en "contraseña nueva", pongáis la misma contraseña que figura en la hoja de credenciales de la cuenta de acceso a servicios de Educastur que os hemos dado. De este modo, os será más fácil, puesto que solo tendréis que recordar una única contraseña para acceder a todos los servicios de Educastur.
- h. Confirmamos la contraseña y pulsamos en "Iniciar sesión".
- 9. Si lo hemos hecho todo bien ya tendríamos nuestra cuenta configurada y aparecerá un mensaje de bienvenida.

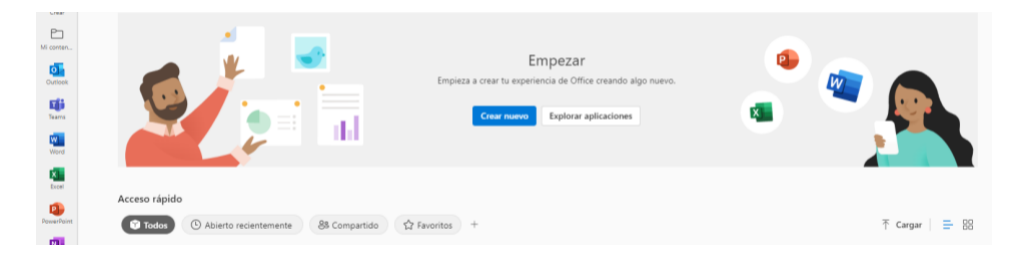

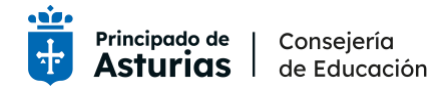

ESCUELA PÚBLICA DE EDUCACIÓN INFANTIL GLORIA FUERTE!

10.En la parte izquierda podemos ver todas las aplicaciones del Office 365. Para nosotros son importantes dos: el acceso al correo (Outlook) y al acceso a Teams.

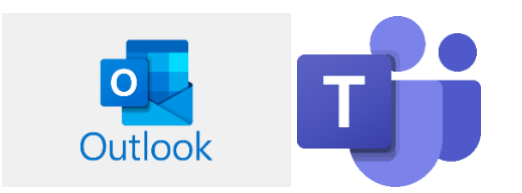

OUTLOOK Y TEAMS EN EL TELÉFONO MÓVIL:

Si queremos acceder a estas aplicaciones desde el teléfono móvil tenemos que descargarlas desde "Play Store" o "App Store".

Una vez descargadas, hay que configurar las aplicaciones agregando el correo y la contraseña.

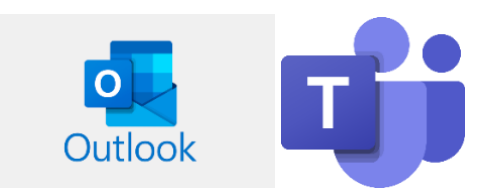

## CAMBIO DE CONTRASEÑA

Para cambiar la contraseña seguimos las instrucciones que encontramos en el portal de Educastur.

[https://www.educastur.es/-/cuenta-educastur-profesorado-cambio-de](https://www.educastur.es/-/cuenta-educastur-profesorado-cambio-de-contrasena)[contrasena](https://www.educastur.es/-/cuenta-educastur-profesorado-cambio-de-contrasena)